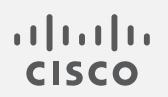

# Cisco Secure Cloud Analytics

内部接続ウォッチリスト クイック スタート ガイド

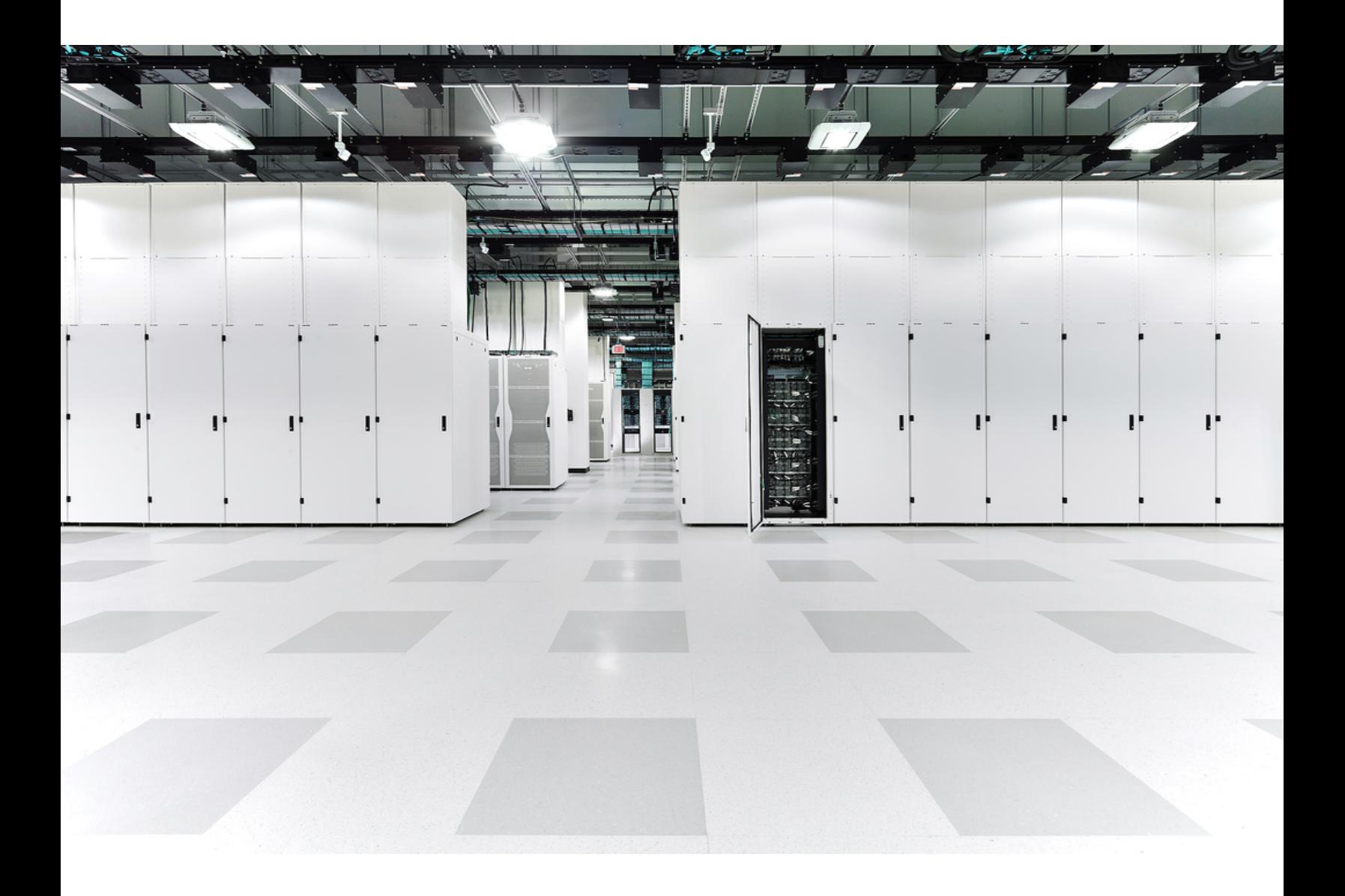

# 目次

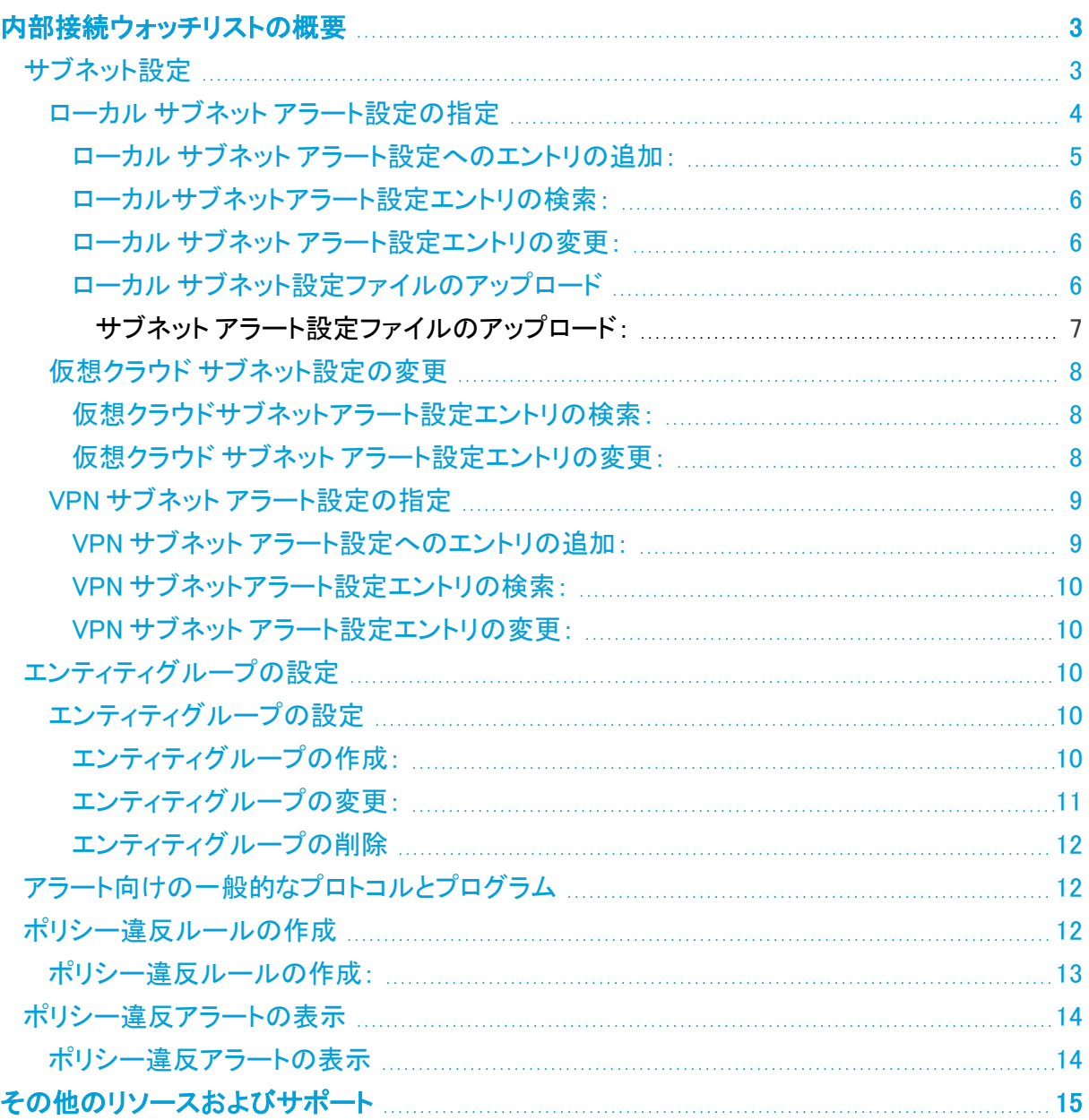

# <span id="page-2-0"></span>内部接続ウォッチリストの概要

Cisco Secure Cloud Analytics (旧 Stealthwatch Cloud)は、オンプレミスとクラウド内の両方の IT 環 境で脅威を検出して対応する SaaS ベースのセキュリティサービスです。このガイドでは、ポリシー およびセグメンテーションの監査ツールとして Secure Cloud Analytics を使用する方法について説 明します。

内部接続ウォッチリストから許可ルールと一致ルールを作成できます。一致ルールをトリガーし、 ファイアウォールおよびセグメンテーションポリシーに違反する接続がエンティティで確立されると、 一致するトラフィックの詳細が記載された内部接続ウォッチリスト ヒット アラートが生成されます。一 致ルールのトリガー対象となる特定のトラフィックを許可する場合は、特定のエンティティ向けに細 かくカスタマイズした許可ルールを例外として作成できます。

## <span id="page-2-1"></span>サブネット設定

ローカル、仮想クラウド、および VPN サブネット内のエンティティに対するアラートの生成方法を設 定できます。また、エンティティグループに設定済みのサブネットを追加して、エンティティグループ にエンティティの範囲を一度に追加することもできます。設定とサブネットタイプに基づいて、サブ ネットの感度を設定できます。これにより、サブネットの設定に基づいてシステムが生成するアラー トが調整されます。サブネット範囲内の新しいエンティティを検出した場合にシステムがアラートを生 成するかどうかも設定できます。詳細については、次の各項を参照してください。

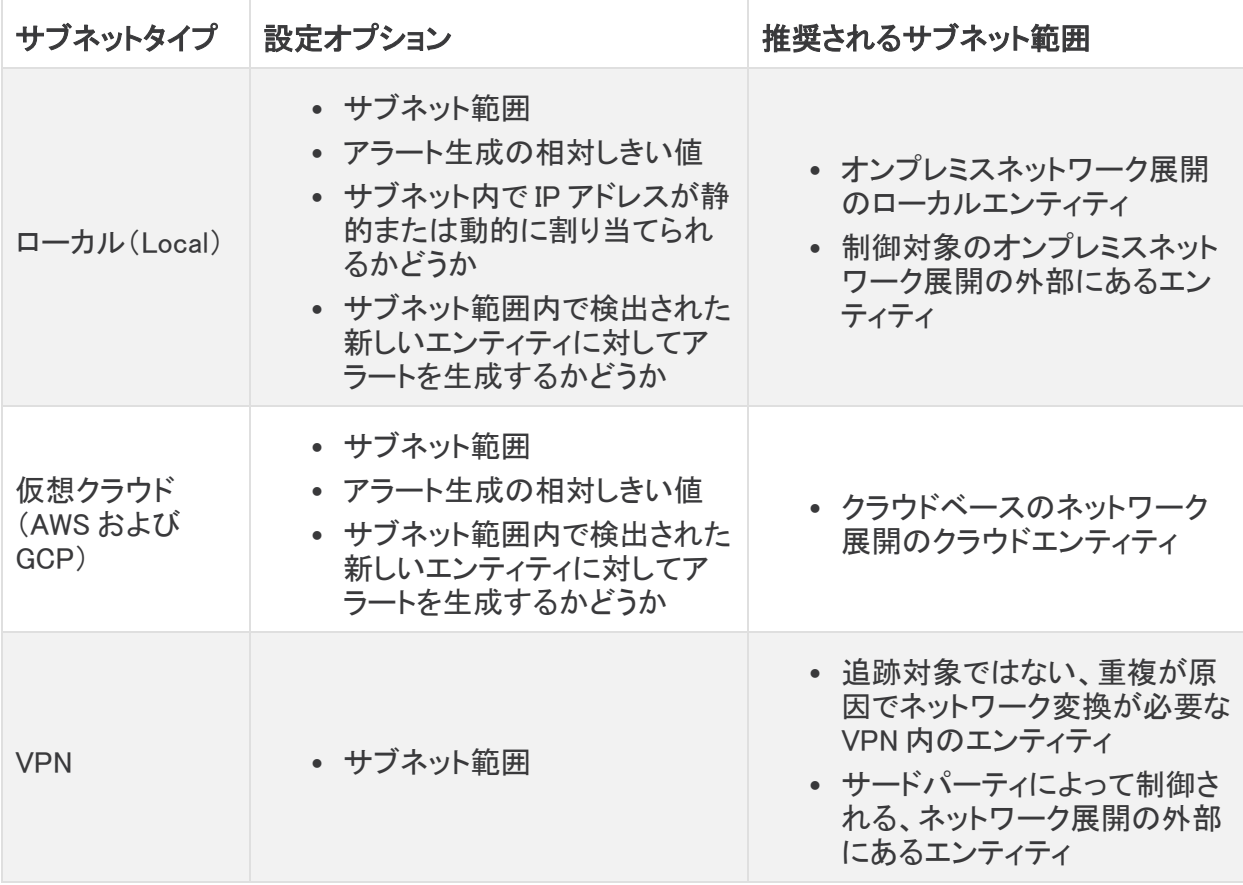

## <span id="page-3-0"></span>ローカル サブネット アラート設定の指定

ローカルサブネットは、主にオンプレミス展開用に設定します。具体的には、オンプレミスネットワー クに対してローカルなエンティティ、または制御対象のオンプレミスネットワークの外部にあるエン ティティのローカルサブネットを設定できます。一度に 1 つのエントリを追加することも、複数のエン トリをカンマ区切り値(CSV)ファイルでアップロードすることもできます。

ローカルサブネットを追加する際に、次のローカルサブネットのアラート設定を行うことができます。

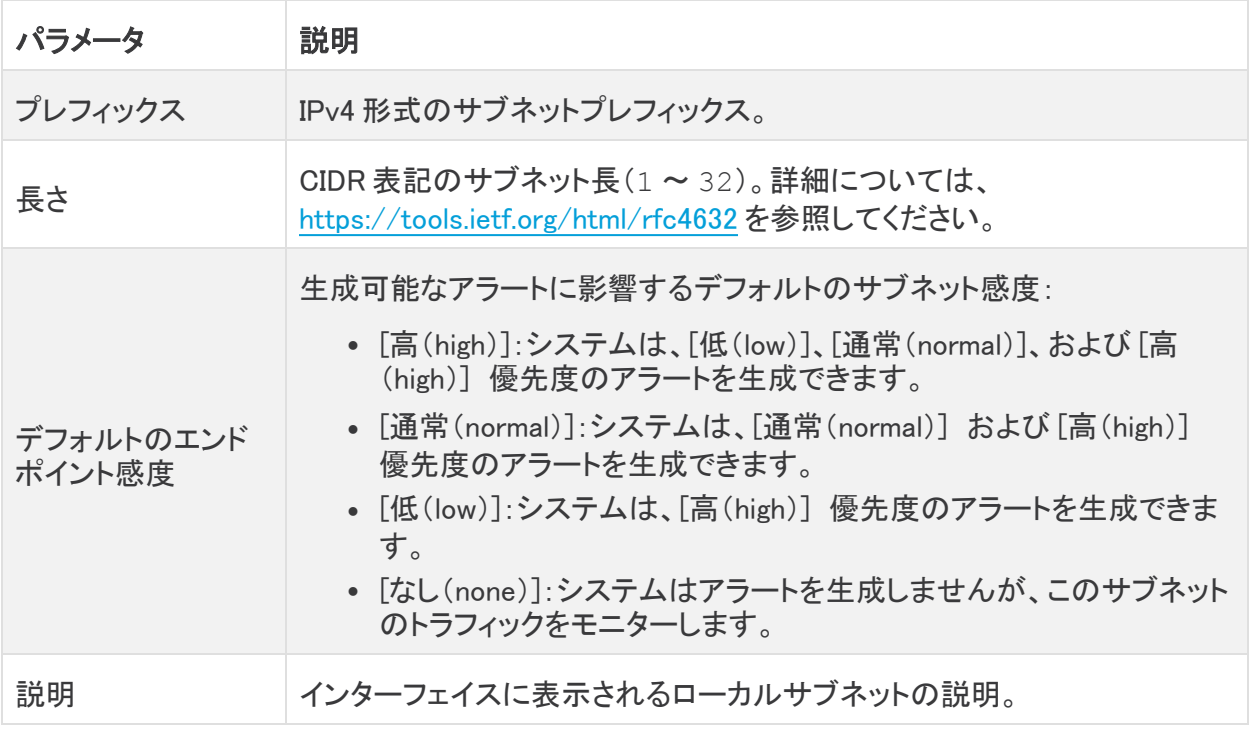

Cisco Secure Cloud Analytics センサー(旧 Stealthwatch Cloud センサー)のモニターリン グ設定からデフォルトの内部サブネットを削除しても、システムは引き続きこれらのサブ ネット内のエンティティに対して動的エンティティモデリングを実行します。これらのエン ティティでアラートの受信を停止するには、サブネットをローカルサブネットとして明示的に 追加し、感度を [なし(none)] に設定する必要があります。

ローカルサブネットを追加した後、次のアラート生成設定を行うことができます。

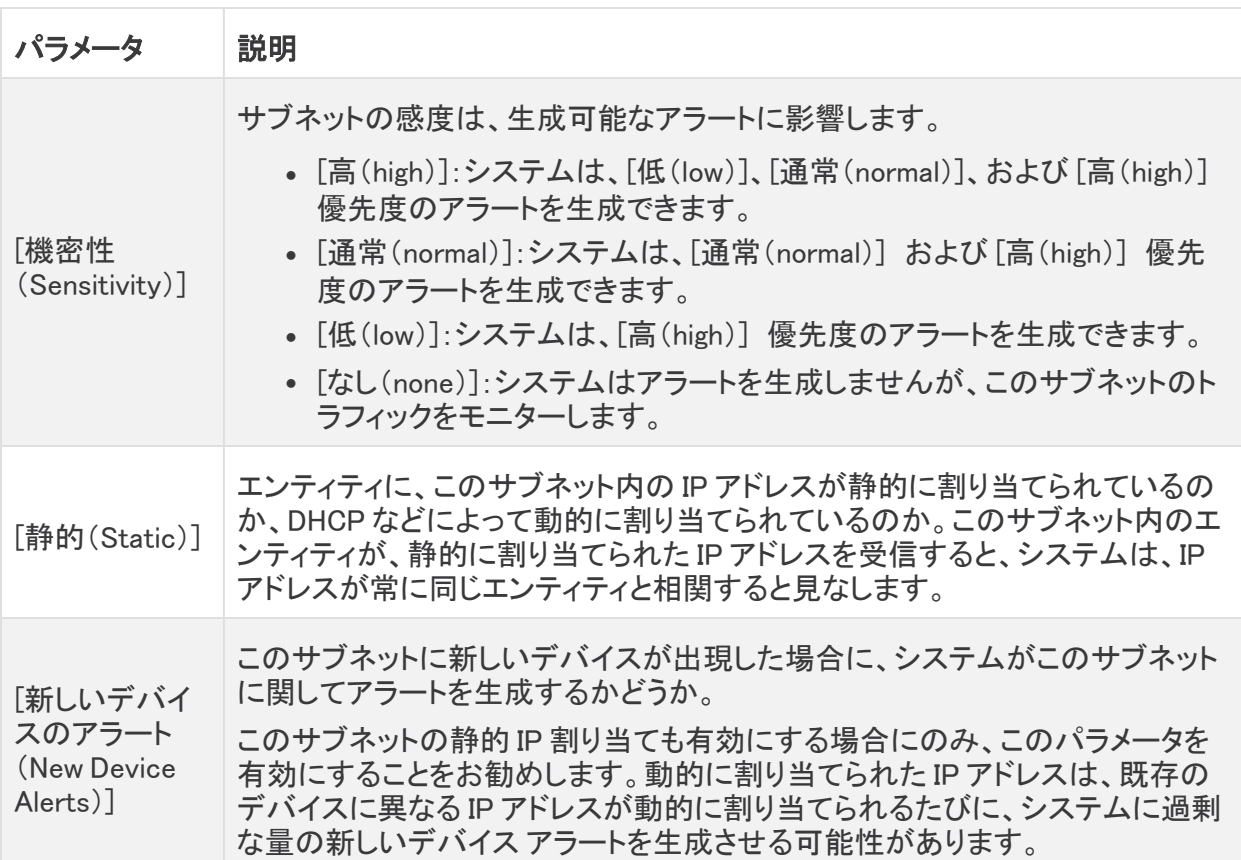

<span id="page-4-0"></span>ローカル サブネット アラート設定へのエントリの追加:

- 1. [設定(Settings)] > [サブネット(Subnets)] > [オンプレミス(On-Premises)] を選択します。
- 2. [オンプレミスサブネットの作成(Create On-Premises Subnet)] をクリックします。
- 3. CIDR ブロックのプレフィックスを IPv4 アドレスとして入力します。
- 4. CIDR ブロック長 (1 ~ 32) を入力します。
- 5. エントリの説明を入力します。
- 6. 次の選択肢があります。
	- <sup>l</sup> IP アドレスを静的に割り当てるサブネットを識別するには、[静的(Static)] をオンにし ます。
	- <sup>l</sup> IP アドレスを動的に割り当てるサブネットを識別するには、[静的(Static)] をオフにしま す。
- 7. 次の選択肢があります。
	- <sup>l</sup> システムがこのサブネット上の新しいデバイスを検出したときに新しいデバイスのア ラートを受信するには、[新しいデバイスのアラート(New Device Alerts)] を選択しま す。
- システムがこのサブネット上の新しいデバイスを検出したときに新しいデバイスのア ラートを受信するには、[新しいデバイスのアラート(New Device Alerts)] を選択しま す。
- 8. [作成(Create)] をクリックします。
- 9. ドロップダウンリストから [感度(Sensitivity)] を選択します。
	- [なし(none)]:システムでアラートが生成されません。
	- <sup>l</sup> [低(low)]:システムはアラートを生成するために高い相対しきい値を必要とします。
	- <sup>l</sup> [通常(normal)]:システムはアラートを生成するために中程度のしきい値を必要としま す。
	- <sup>l</sup> [高(high)]:システムはアラートを生成するために低いしきい値を必要とします。

<span id="page-5-0"></span>ローカルサブネットアラート設定エントリの検索:

#### 手順

- 1. [設定(Settings)] > [サブネット(Subnets)] > [オンプレミス(On-Premises)] を選択します。
- 2. サブネットプレフィックスを入力し、[適用(Apply)] をクリックして、ローカルサブネットアラート 設定エントリを見つけます。

<span id="page-5-1"></span>ローカル サブネット アラート設定エントリの変更:

#### 手順

- 1. [設定(Settings)] > [サブネット(Subnets)] > [オンプレミス(On-Premises)] を選択します。
- 2. 既存のエントリについて、ドロップダウン リストから [機密性(Sensitivity)] を選択します。
- 3. 次の選択肢があります。
	- <sup>l</sup> IP アドレスを静的に割り当てるサブネットを識別するには、[静的(Static)] をオンにし ます。
	- <sup>l</sup> IP アドレスを動的に割り当てるサブネットを識別するには、[静的(Static)] をオフにしま す。
- 4. 次の選択肢があります。
	- <sup>l</sup> システムがこのサブネット上の新しいデバイスを検出したときに新しいデバイスのア ラートを受信するには、[新しいデバイスのアラート(New Device Alerts)] を選択しま す。
	- <sup>l</sup> システムがこのサブネット上の新しいデバイスを検出したときに新しいデバイスのア ラートを受信するには、[新しいデバイスのアラート(New Device Alerts)] を選択しま す。

## <span id="page-5-2"></span>ローカル サブネット設定ファイルのアップロード

複数のローカル サブネット エントリ(1 行に 1 エントリずつ)を含むコンマ区切り値ファイルをアップ ロードできます。各行は次の形式である必要があります。

<cidr-prefix>,<cidr-length>,<description>,[sensitivity],[static-ipassign],[new-device-alerts]

詳細については、次の各項を参照してください。

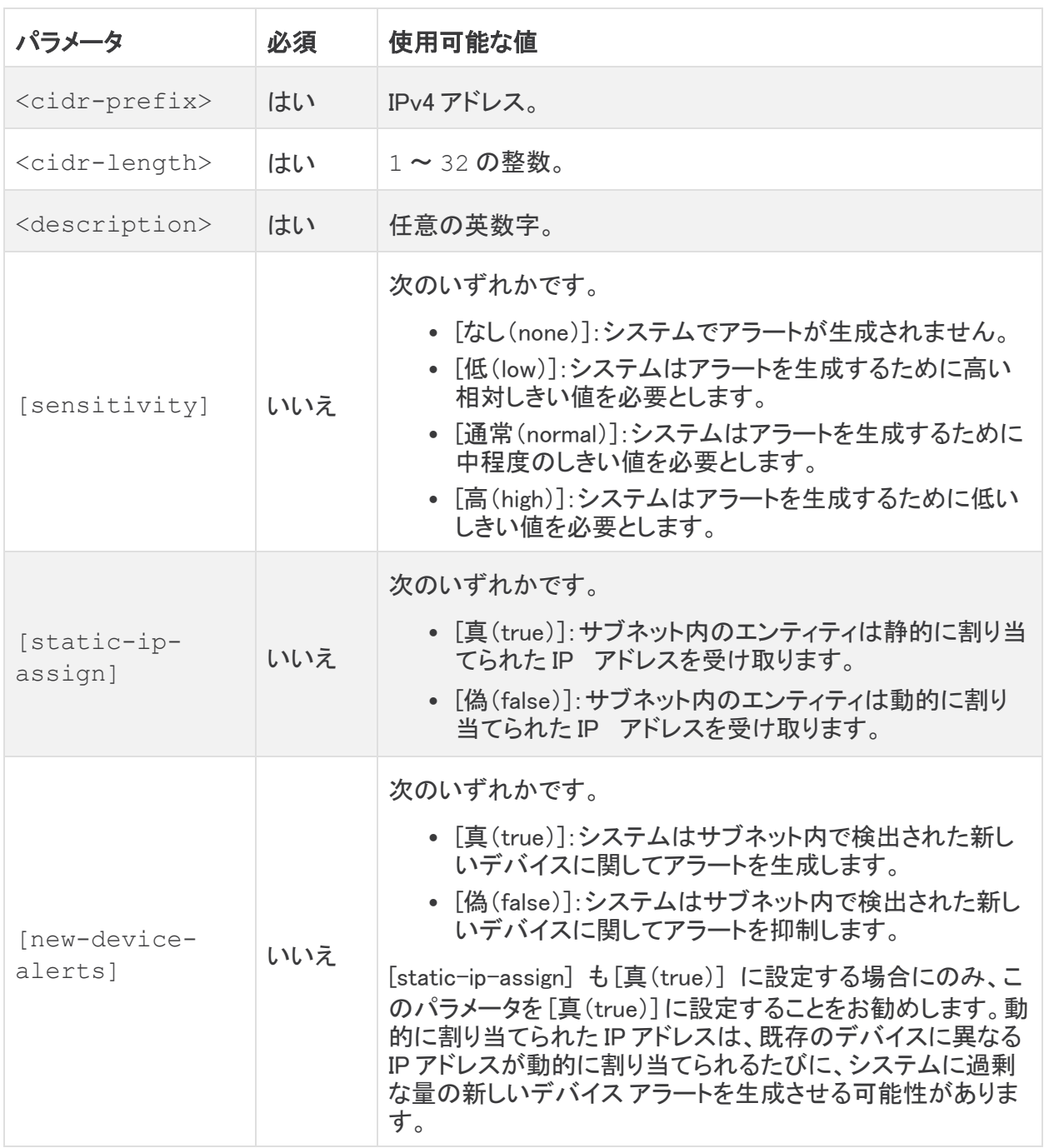

## <span id="page-6-0"></span>サブネット アラート設定ファイルのアップロード:

- 1. [設定(Settings)] > [サブネット(Subnets)] > [オンプレミス(On-Premises)] を選択します。
- 2. [CSV のアップロード(Upload CSV)] をクリックします。
- 3. [ファイルのアップロード(Upload File)] をクリックして、アップロードするファイルを選択しま す。

## <span id="page-7-0"></span>仮想クラウド サブネット設定の変更

提供されているデフォルトのポリシー設定を使用してクラウドベース環境向けに Cisco Secure Cloud Analytics パブリッククラウドのモニタリング(旧 Stealthwatch Cloud パブリック クラウド モニータリン グ)を設定すると、Secure Cloud Analytics では、設定済みの権限を介してクラウドサブネット情報が 取得されます。

エントリを検出した後、仮想クラウドサブネットに関して次のアラート生成設定を指定できます。

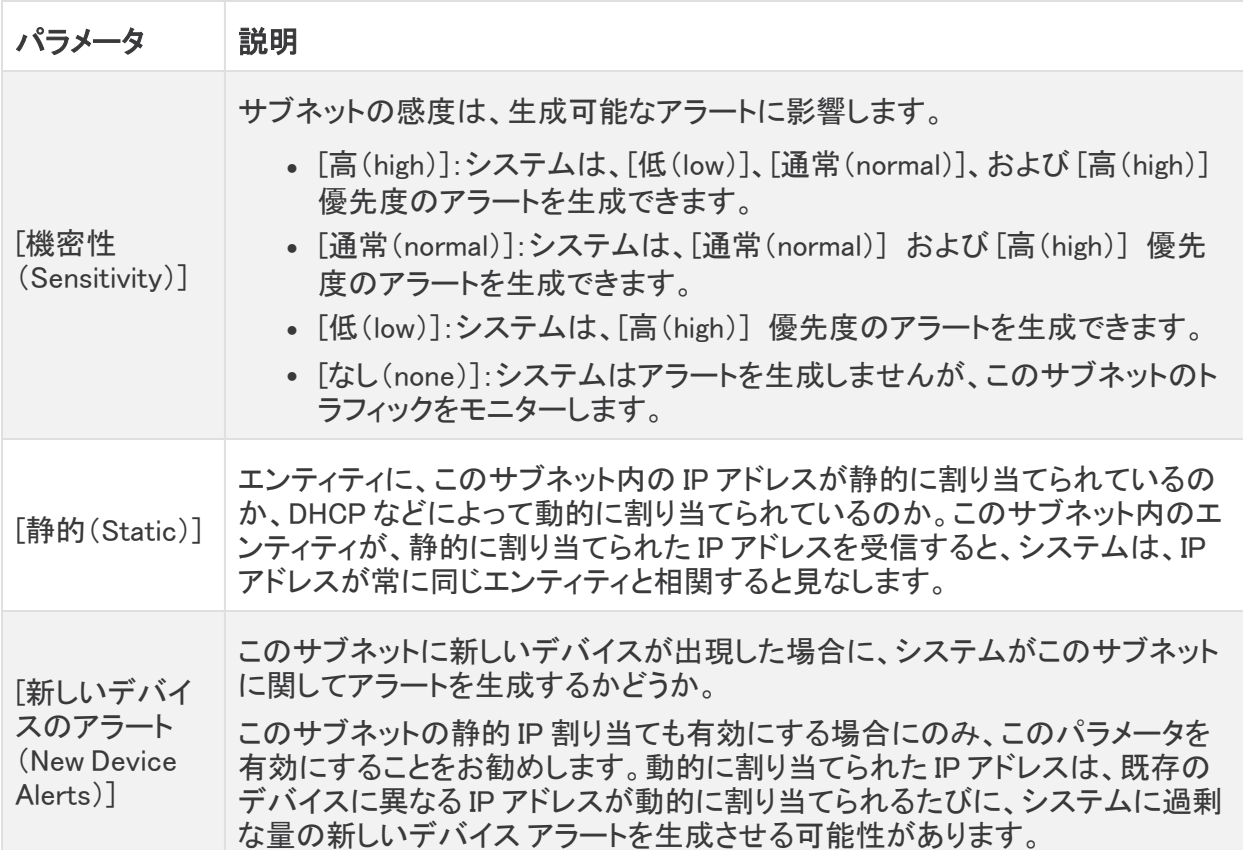

<span id="page-7-1"></span>システムが仮想クラウドサブネットを追加した後、エントリを検索できます。

仮想クラウドサブネットアラート設定エントリの検索:

## 手順

- 1. [設定(Settings)] > [サブネット(Subnets)] を選択します。
- 2. [Amazon Web Services]、[Google Cloud Platform]、または [Microsoft Azure] を選択します。
- 3. サブネットプレフィックスを入力し、[適用(Apply)] をクリックして、仮想クラウドサブネットア ラート設定エントリを見つけます。

## <span id="page-7-2"></span>仮想クラウド サブネット アラート設定エントリの変更:

- 1. [設定(Settings)] > [サブネット(Subnets)] を選択します。
- 2. [Amazon Web Services]、[Google Cloud Platform]、または [Microsoft Azure] を選択します。
- 3. 既存のエントリについて、ドロップダウン リストから [機密性(Sensitivity)] を選択します。
- 4. 次の選択肢があります。
	- <sup>l</sup> システムがこのサブネット上の新しいデバイスを検出したときに新しいデバイスのア ラートを受信するには、[新しいデバイスのアラート(New Device Alerts)] を選択しま す。
	- <sup>l</sup> システムがこのサブネット上の新しいデバイスを検出したときに新しいデバイスのア ラートを受信するには、[新しいデバイスのアラート(New Device Alerts)] を選択しま す。

## <span id="page-8-0"></span>VPN サブネット アラート設定の指定

VPN サブネットは、信頼できるサードパーティの関係会社など、管理対象ネットワークの拡張と見な される外部 IP アドレススペースを識別します。これらのサブネットは、追跡対象でないサードパー ティによって制御される外部エンティティに設定できます。

VPN サブネットを追加する際に、次の VPN サブネットアラート設定を構成できます。

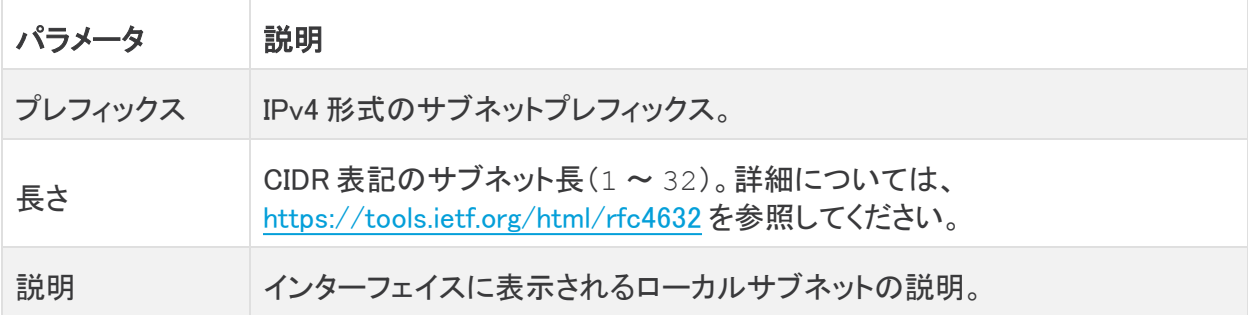

VPN サブネットを追加したら、エントリを検索できます。

ローカルサブネットアラート設定とは対照的に、機密性や IP アドレス割り当て、または VPN サブ ネットに関して新しいエンティティが検出されたときにアラートが生成されるかどうかを変更すること はできません。インターフェイスに表示される説明のみを変更できます。

<span id="page-8-1"></span>VPN サブネット アラート設定へのエントリの追加:

- 1. [設定(Settings)] > [サブネット(Subnets)] > [仮想プライベートネットワーク(Virtual Private Networks)] を選択します。
- 2. [VPNサブネットの作成(Create VPN Subnet)] をクリックします。
- 3. CIDR ブロックのプレフィックスを IPv4 アドレスとして入力します。
- 4. CIDR ブロック長 (1 ~ 32) を入力します。
- 5. エントリの説明を入力します。
- 6. [作成(Create)] をクリックします。

<span id="page-9-0"></span>VPN サブネットアラート設定エントリの検索:

## 手順

- 1. [設定(Settings)] > [サブネット(Subnets)] > [仮想プライベートネットワーク(Virtual Private Networks)] を選択します。
- 2. サブネットプレフィックスを入力し、[検索(Search)] をクリックして、VPN サブネットアラート設 定エントリを見つけます。

<span id="page-9-1"></span>VPN サブネット アラート設定エントリの変更:

## 手順

- 1. [設定(Settings)] > [サブネット(Subnets)] > [仮想プライベートネットワーク(Virtual Private Networks)] を選択します。
- 2. [編集(Edit)] アイコンをクリックします。
- 3. [説明(Description)] を更新します。
- 4. [更新(Update)] をクリックします。

## <span id="page-9-2"></span>エンティティグループの設定

ユーザー定義のサブネットと CIDR ブロックをグループ化する、Secure Cloud Analytics 展開のエン ティティグループを設定できます。その後、内部接続ウォッチリストエントリにこれらのグループを使 用して、エンティティごとに個別のエントリを作成するのではなく、複数のエンティティまたは特定の ブロックの IP アドレスの可能なエンティティをモニターできます。

サブネットを追加するには、まず [サブネット(Subnets)] 設定でサブネットを設定します。詳細につ いては、「[サブネットの設定」](#page-2-1)を参照してください。

CIDR ブロックを追加するには、それらを個別に定義するか、複数の CIDR ブロックを含むカンマ区 切り値(CSV)ファイルをアップロードします。ファイル内の各エントリは、prefix,length 形式に 従う必要があり、1 行につき最初のエントリのみがアップロードされます。システムが重複 CIDR ブ ロックを検出した場合、重複ブロックはエンティティグループに追加されません。

## <span id="page-9-4"></span><span id="page-9-3"></span>エンティティグループの設定

## エンティティグループの作成:

## 手順

- 1. [設定(Settings)] > [エンティティグループ(Entity Groups)] を選択します。
- 2. [新しいエンティティグループ(New Entity Group)] をクリックします。
- 3. エンティティグループの [名前(Name)] と [説明(Description)] を入力します。
- 4. [次へ(Next)] をクリックします。

[サブネット(Subnets)] タブが表示されます。

- 5. サブネットを追加する場合は、次のオプションがあります。
	- <sup>l</sup> [サブネットを追加(Add Subnets)] ペインから 1 つ以上のサブネットを選択し、[選択し たものをグループに追加(Add Selected to Group)] をクリックしてエンティティグループ

に追加します。

<sup>l</sup> [現在グループ内にある(Currently In Group)] ペインから 1 つ以上のサブネットを選択 し、[選択したものを削除(Delete Selected)] をクリックしてエンティティグループから削 除します。

サブネットの作成についての詳細は、「[サブネットの設定」](#page-2-1)を参照してください。

- 6. [CIDRs] タブを選択します。
- 7. CIDR ブロックを追加する場合は、次のオプションがあります。
	- <sup>l</sup> [CIDRプレフィックス(CIDR Prefix)] と [長さ(Length)] を入力し、[追加(Add)] をクリック して 1 つの CIDR ブロックをエンティティグループに追加します。表示される IP アドレス だけをモニターする場合は、[長さ(Length)] に「32」と入力し、より大きな CIDR ブロッ ク値をモニターするには、異なる値を入力します。
	- <sup>l</sup> [参照(Browse)] をクリックし、prefix,length の形式で CIDR ブロックを含む CSV ファイルを 1 行に 1 エントリずつ選択し、[アップロード(Upload)] をクリックして各行の 最初の CIDR ブロックをエンティティグループに追加します。
- 8. [作成(Create)] をクリックします。

## <span id="page-10-0"></span>エンティティグループの変更:

#### 手順

- 1. [設定(Settings)] > [エンティティグループ(Entity Groups)] を選択します。
- 2. 既存のエンティティグループの [編集(Edit)] をクリックします。
- 3. エンティティグループに異なる [名前(Name)] と [説明(Description)] を入力します。
- 4. [サブネット(Subnets)] タブを選択します。
- 5. 次の選択肢があります。
	- <sup>l</sup> [CIDRプレフィックス(CIDR Prefix)] と [長さ(Length)] を入力し、[追加(Add)] をクリック して 1 つの CIDR ブロックをエンティティグループに追加します。表示される IP アドレス だけをモニターする場合は、[長さ(Length)] に「32」と入力し、より大きな CIDR ブロッ ク値をモニターするには、異なる値を入力します。
	- <sup>l</sup> [参照(Browse)] をクリックし、prefix,length の形式で CIDR ブロックを含む CSV ファイルを 1 行に 1 エントリずつ選択し、[アップロード(Upload)] をクリックして各行の 最初の CIDR ブロックをエンティティグループに追加します。
- 6. [CIDRs] タブを選択します。
- 7. 次の選択肢があります。
	- <sup>l</sup> [サブネットを追加(Add Subnets)] ペインから 1 つ以上のサブネットを選択し、[選択し たものをグループに追加(Add Selected to Group)] をクリックしてエンティティグループ に追加します。
	- <sup>l</sup> [現在グループ内にある(Currently In Group)] ペインから 1 つ以上のサブネットを選択 し、[選択したものを削除(Delete Selected)] をクリックしてエンティティグループから削 除します。

サブネットの作成についての詳細は、「[サブネットの設定」](#page-2-1)を参照してください。

8. [完了(Done)] をクリックして変更を保存します。

## <span id="page-11-0"></span>エンティティグループの削除

## 手順

- 1. [設定(Settings)] > [エンティティグループ(Entity Groups)] を選択します。
- <span id="page-11-1"></span>2. 既存のエンティティグループの削除アイコンをクリックし、選択を確認します。

## アラート向けの一般的なプロトコルとプログラム

ポートの包括的なリストについては、[https://www.iana.org/assignments/service-names-port](https://www.iana.org/assignments/service-names-port-numbers/service-names-port-numbers.xhtml)[numbers/service-names-port-numbers.xhtml](https://www.iana.org/assignments/service-names-port-numbers/service-names-port-numbers.xhtml) を参照してください。

信頼できるホストに対して特定のプロトコルを介したトラフィックを許可する場合は、広範 な一致ルールと組み合わせて、細かくカスタマイズした許可ルールを作成します。

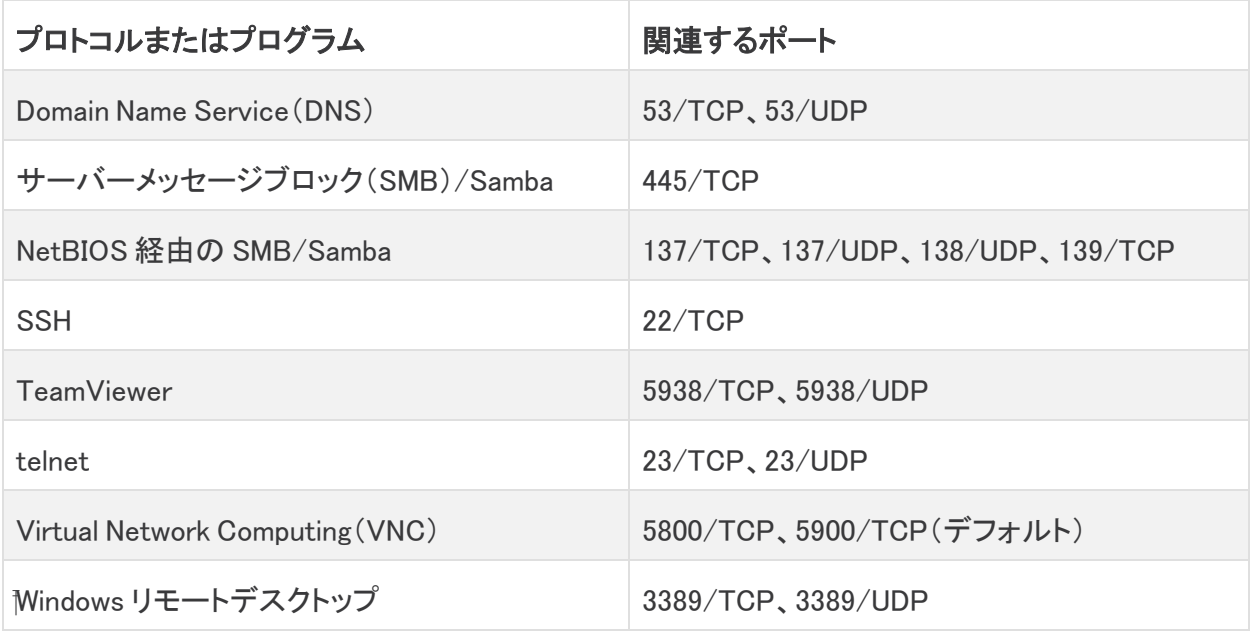

## <span id="page-11-2"></span>ポリシー違反ルールの作成

ポリシー違反ルールを作成する際、次の点に注意してください。

- <sup>l</sup> Secure Cloud Analytics はトラフィックフローに影響を与えないため、許可ルールと一致ルー ルはファイアウォールルールとして機能しません。トラフィックがこれらのルールに一致し、シ ステムがアラートを生成した場合でも、トラフィックを直接許可またはブロックすることはありま せんが、アラートとトラフィックに関係するエンティティを調査できます。
- <sup>l</sup> デフォルトでは、内部接続ウォッチリストに追加したルールは、一致ルールになります。許可 ルールを作成するには、[許可された接続(Allowed Connection)] を有効にします。一般的に は、許可ルールをより広範な一致ルールと組み合わせて使用して、信頼できるホストの正当 なトラフィックを許可し、そのタイプの他のすべてのトラフィックに対して一致ルールをトリガー します。
- 1 つの監視対象または接続先エンティティでアラートを作成する場合、CIDR のブロックサイズ を 32 にします。CIDR ブロック境界と指定する CIDR ブロック内の IP アドレスについては、 [https://en.wikipedia.org/wiki/Classless\\_Inter-Domain\\_Routing#IPv4\\_CIDR\\_blocks](https://en.wikipedia.org/wiki/Classless_Inter-Domain_Routing#IPv4_CIDR_blocks) を参照して ください。
- <sup>l</sup> 特定のプロトコルまたはプログラムを使用して監視対象エンティティにアラートを送信する場 合、宛先 IP には 0.0.0.0、宛先ブロックサイズには 0 を入力します。また、プロトコルまた はプログラムに関連付けられた宛先ポートを入力します。

## <span id="page-12-0"></span>ポリシー違反ルールの作成:

### はじめる前に

• Web ポータル UI にログインします。

### 手順

- 1. [設定(Settings )] > [アラート(Alerts)] > [内部接続ウォッチリスト(Internal Connections Watchlist)] を選択します。
- 2. [新しいウォッチリスト項目(New Watchlist Item)] をクリックします。
- 3. ウォッチリストエントリの [ルール名(Rule Name)] と [説明(Description)] を入力します。
- 4. このエントリに一致する接続で観測内容やアラートが生成されないようにするには、[許可 (Allowed)] の [接続ルールタイプ(Connection Rule Type)] を選択します。このエントリに一 致する接続で観測内容やアラートが生成されるようにするには、[不可(NOT Allowed)] を選 択します。

[許可(Allowed)] ルールを追加する前に、少なくとも 1 つの [不可(NOT Allowed)] ルールを 内部接続ウォッチリストに追加する必要があります。

- 5. ドロップダウンリストから [プロトコル(Protocol)] を選択します。
- 6. [送信元(Source)] を選択してフィールドを展開します。
- 7. 次の選択肢があります。

[CIDR] を選択し、[IPアドレス(IP Address)] と [バイト/長さ(Bytes/Length)] を入力して、送 信元 CIDR ブロックを定義します。表示される IP アドレスだけをモニターする場合は、[バイト/ 長さ(Bytes/Length)] に「32」と入力し、より大きな CIDR ブロック値をモニターするには、異な る値を入力します。

[エンティティグループ(Entity Groups)] を選択し、[エンティティグループを追加(Add Entity Group(s))] をクリックして 1 つ以上のエンティティグループを選択し、[送信元に追加(Add to Source)] をクリックします。

- 8. 送信元を特定のポートに制限する場合は、個別の送信元ポートまたはポート範囲を入力しま す。
- 9. [宛先(Destination)] を選択してフィールドを展開します。
- 10. 次の選択肢があります。

[CIDR] を選択し、[IPアドレス(IP Address)] と [バイト/長さ(Bytes/Length)] を入力して、宛 先 CIDR ブロックを定義します。表示される IP アドレスだけをモニターする場合は、[バイト/長 さ(Bytes/Length)] に「32」と入力し、より大きな CIDR ブロック値をモニターするには、異なる 値を入力します。

[エンティティグループ(Entity Groups)] を選択し、[エンティティグループを追加(Add Entity Group(s))] をクリックして 1 つ以上のエンティティグループを選択し、[宛先に追加(Add to Destination)] をクリックします。

- 11. 宛先を特定のポートに制限する場合は、個別の宛先ポートまたはポート範囲を入力します。
- 12. [保存(Save)]をクリックします。

## <span id="page-13-0"></span>ポリシー違反アラートの表示

トラフィックによっていずれかの一致ルールがトリガーされると、内部接続ウォッチリストの観測結果 が自動的に生成されます。また、内部ウォッチリスト接続ヒットアラートも生成されます。複数の観測 結果により発信される他のアラートとは異なり、観測機能に関連付けられたトラフィックが一致ルー ルの 1 つをトリガーすると、システムは 1 つの観測結果のみで内部接続ウォッチリスト ヒット アラー トを生成します。ただし、複数の観測結果によって一致ルールの 1 つがトリガーされた場合、システ ムはアラートを生成して、アラート内に監視対象のすべてを一覧表示します。

<span id="page-13-1"></span>アラートリストをフィルタリングして、ポリシー違反アラートのみを表示することができます。

## ポリシー違反アラートの表示

### はじめる前に

• Web ポータル UI にログインします。

- 1. [モニター(Monitor)] > [アラート(Alerts)] を選択します。
- 2. フィルターフィールドに internal connection watchlist hit を入力し、Q (虫眼 鏡)アイコンをクリックしてアラートリストを並べ替えます。

# <span id="page-14-0"></span>その他のリソースおよびサポート

さらにサポートが必要な場合は、[support@obsrvbl.com](mailto:support@obsrvbl.com) まで電子メールでお問い合わせください。 Secure Cloud Analytics の詳細については、次を参照してください。

- <sup>l</sup> 概要については[、https://www.cisco.com/c/en/us/products/security/stealthwatch](https://www.cisco.com/c/en/us/products/security/stealthwatch-cloud/index.html)[cloud/index.html](https://www.cisco.com/c/en/us/products/security/stealthwatch-cloud/index.html) を参照してください。
- 60 日間の無料トライアルに登録するには、 [https://www.cisco.com/c/en/us/products/security/stealthwatch/stealthwatch-cloud](https://www.cisco.com/c/en/us/products/security/stealthwatch/stealthwatch-cloud-free-offer.html)[free-offer.html](https://www.cisco.com/c/en/us/products/security/stealthwatch/stealthwatch-cloud-free-offer.html) にアクセスしてください。
- <sup>l</sup> ドキュメントリソースについては、 [https://www.cisco.com/c/en/us/support/security/stealthwatch-cloud/tsd-products](https://www.cisco.com/c/en/us/support/security/stealthwatch-cloud/tsd-products-support-series-home.html)[support-series-home.html](https://www.cisco.com/c/en/us/support/security/stealthwatch-cloud/tsd-products-support-series-home.html) を参照してください。
- <sup>l</sup> Secure Cloud Analytics 無料トライアルのガイドなど、インストールおよび設定ガイドについて は、[https://www.cisco.com/c/en/us/support/security/stealthwatch-cloud/products](https://www.cisco.com/c/en/us/support/security/stealthwatch-cloud/products-installation-guides-list.html)[installation-guides-list.html](https://www.cisco.com/c/en/us/support/security/stealthwatch-cloud/products-installation-guides-list.html) を参照してください。

# 著作権情報

Cisco および Cisco ロゴは、シスコまたはその関連会社の米国およびその他の国における商標また は登録商標です。シスコの商標の一覧については、URL:[https://www.cisco.com/go/trademarks](https://www.cisco.com/c/ja_jp/about/legal/trademarks.html) さご覧ください。記載されている第三者機関の商標は、それぞれの所有者に帰属します。「パート ーー」という用語の使用はシスコと他社との間のパートナーシップ関係を意味するものではありま<br>サー」という用語の使用はシスコと他社との間のパートナーシップ関係を意味するものではありま せん。(1721R)